## **Ajouter des arrière-plans**

Faites en sorte que vos utilisateurs se sentent plus impliqués dans leur apprentissage en utilisant la collection d'arrière-plans de la Bibliothèque de contenu. Des photos réalistes et de haute qualité d'un hall de banque ou d'une salle d'attente d'aéroport aideront les apprenants à mieux se concentrer sur un sujet en se mettant à la place des personnages du cours.

Voici comment ajouter un arrière-plan à une diapositive :

1. Tout d'abord, cliquez sur le bouton **Arrière-plans** dans la barre d'outils.

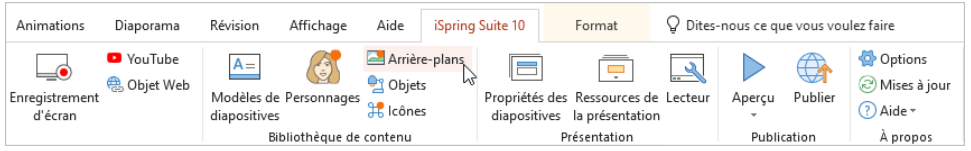

- 2. Pour accélérer la recherche, sélectionnez le type d'arrière-plan.
- 3. Ensuite, sélectionnez un arrière-plan et double-cliquez dessus ou cliquez sur le bouton **Insérer**.

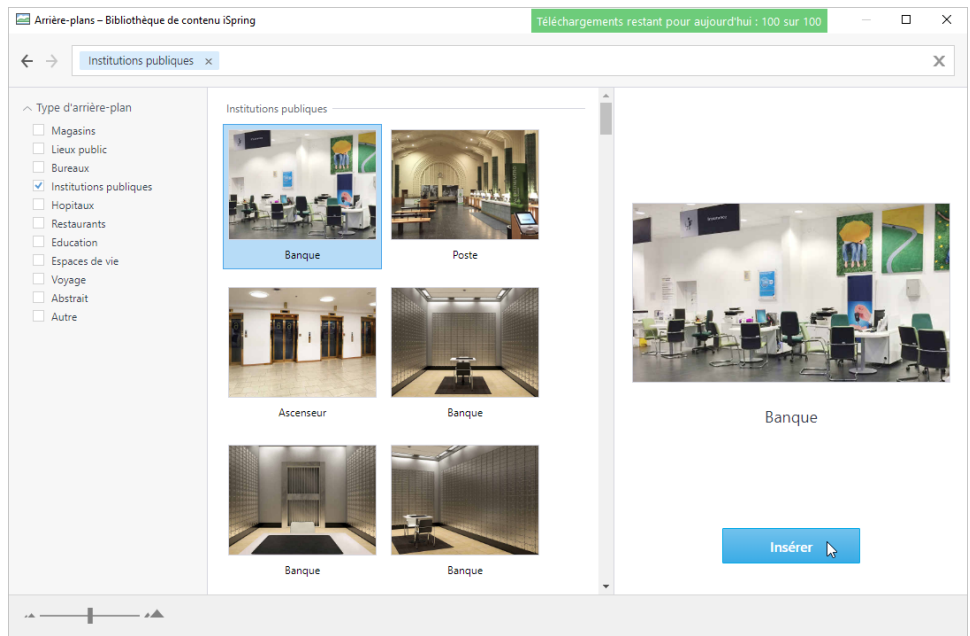

4. L'arrière-plan a été ajouté à la diapositive du cours. Modifiez sa taille et son emplacement sur la diapositive.

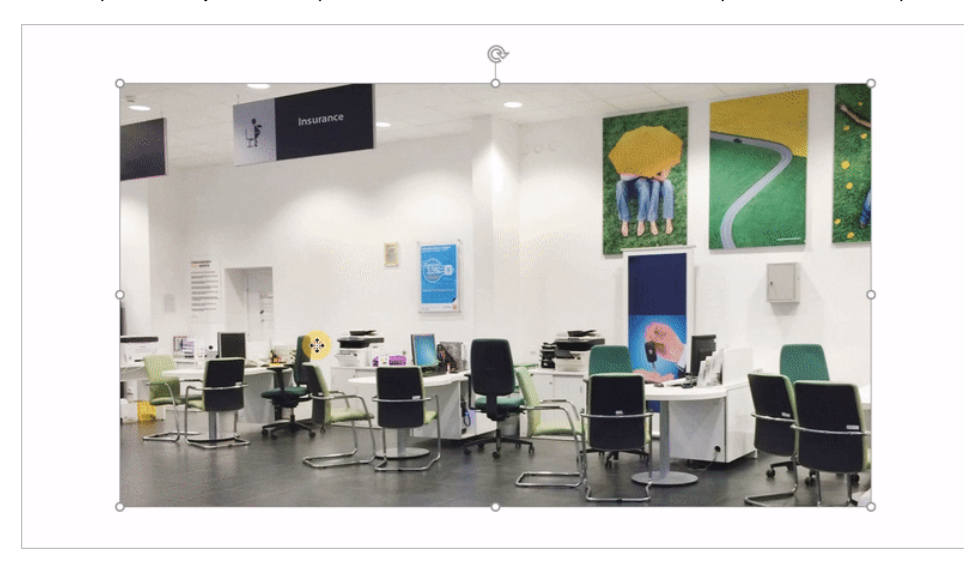

5. Si nécessaire, modifiez l'image d'arrière-plan dans l'onglet **Mise en forme** (il apparaîtra dès que vous cliquerez sur l'arrière-plan).

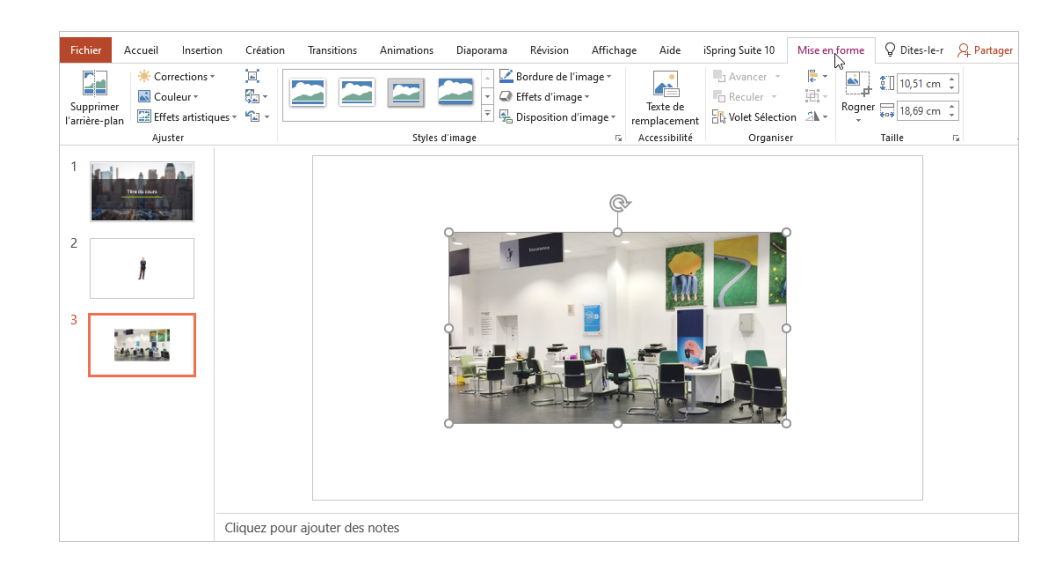

Utilisez le curseur situé dans le coin inférieur gauche pour effectuer un zoom avant ou arrière sur les images de la galerie d'objets. Vous pouvez ⊙ également gérer l'affichage de la galerie avec la molette de la souris en maintenant la touche **CTRL** enfoncée.

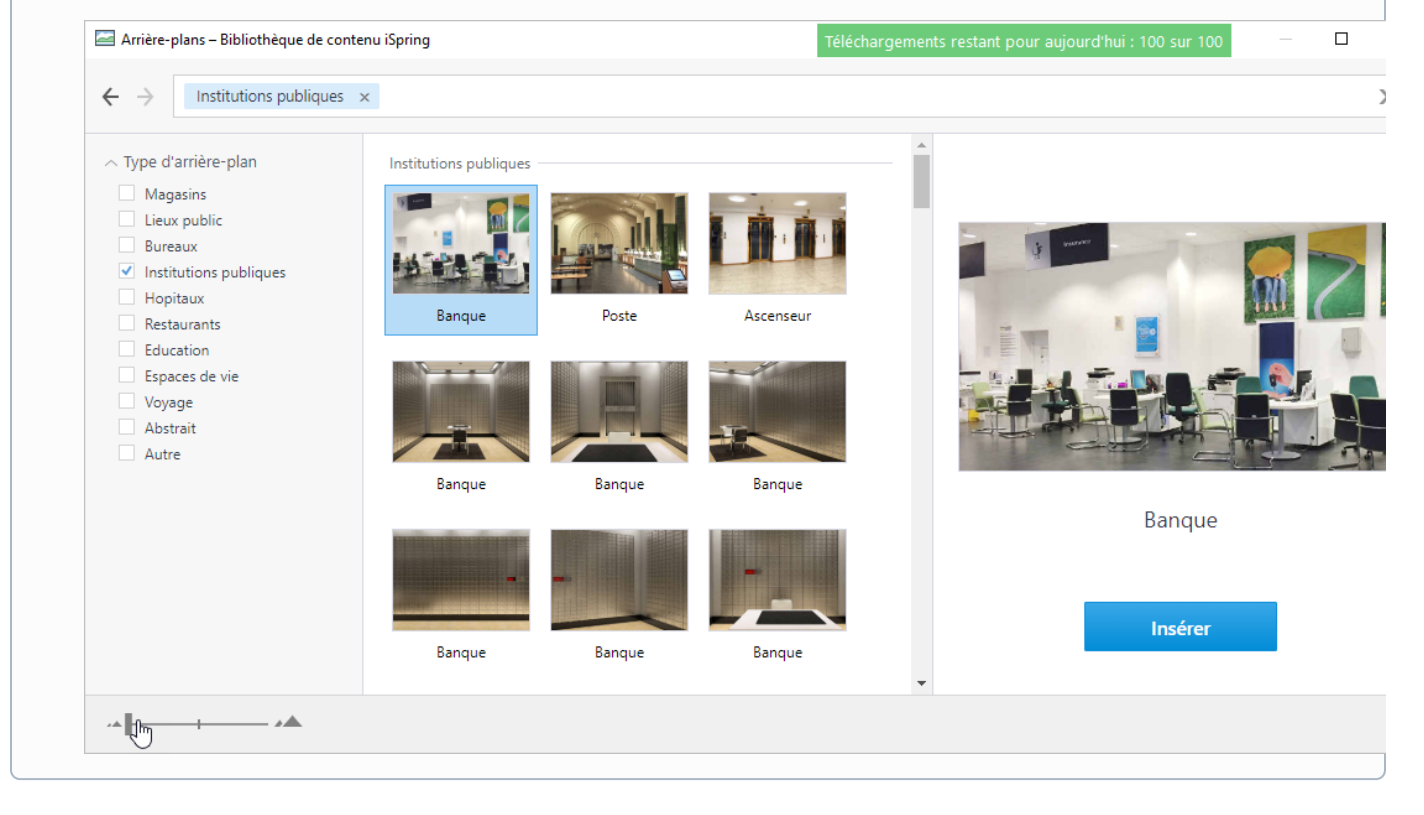